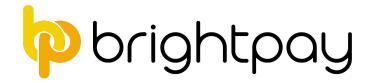

## **5 Steps to Completing the Tax Year**

## 1. Finalise the final payroll for all pay frequencies

Finalise Payslips

Finalise all payments made to employees before and up to 05<sup>th</sup> April 2018.

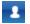

Open pay periods are denoted by an employee symbol within the specific pay period

Once all pay periods are completed, each pay frequency will no longer show any open pay periods, i.e. there will be no employee symbols in any of the pay periods (as shown below)

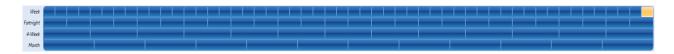

#### Submit the FPS

- Once all payslips are finalised, the FPS submission is automatically prepared and pending submission.
- Choose the RTI menu and select the outstanding FPS submission(s) from the listing and submit to HMRC.

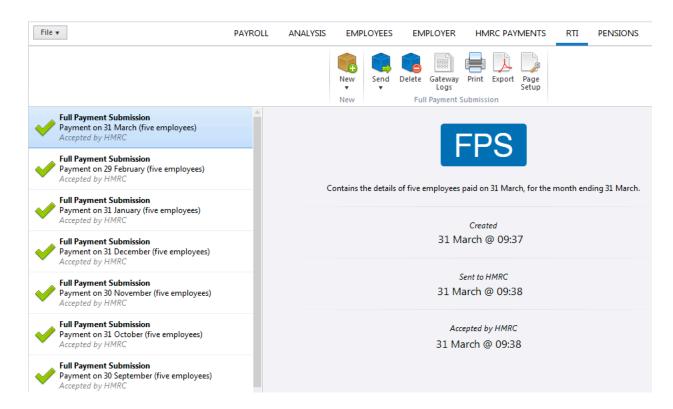

Ensure all FPS submissions have completed the submission process successfully before proceeding.

Note:

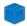

A pending submission is indicated by a blue cube

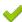

A successfully completed submission is indicated by a green tick

## 2. Complete the HMRC Payments Schedule

If you have suffered any CIS deductions in the tax period, enter accordingly and "save changes" to update the summary.

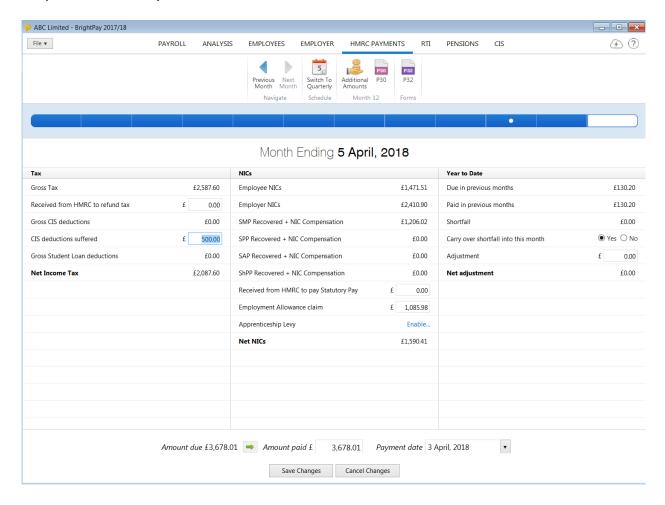

**Tip**: the EPS includes year to date CIS deductions suffered - review all tax periods to ensure CIS deductions suffered have been entered for each tax period, if applicable.

## 3. Prepare the final End of Year EPS

In the RTI menu, select the Employer Payment Summary (EPS) from the New menu:

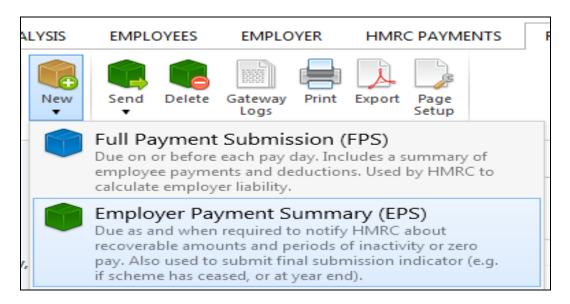

If there are recoverable amounts due, as per the *HMRC Payments* schedule, then this will automatically be indicated on the EPS:

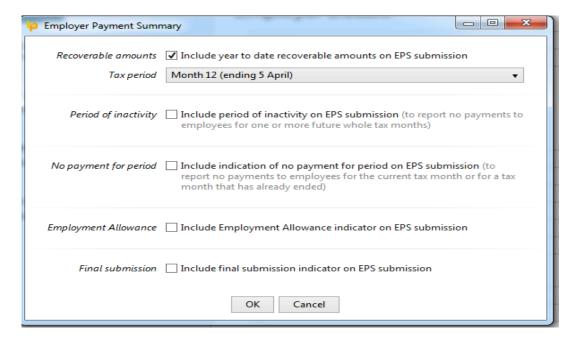

**Please note:** If there are statutory recoverable amounts due to be reclaimed by the employer, please ensure the correct year to date figures are indicated on the EPS screen. If the figures are not correct, review the **HMRC Payments** utility. Once correct, return to the **RTI** menu and recommence the preparation of the EPS again.

Indicate on the EPS that this is your final submission

**Please note:** since 6<sup>th</sup> March 2015, employers are no longer required to answer additional end-of-year questions on their EPS submission.

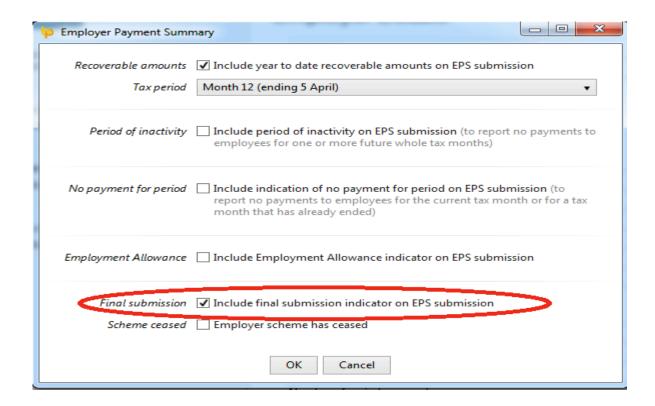

## Submit to HMRC

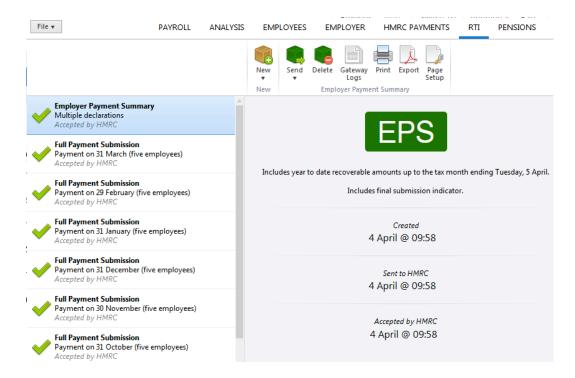

If reviewing the 2017/18 payroll at a later date, you can check if the **End of Year EPS** was submitted by simply selecting the EPS from the listing of RTI submissions.

Once selected, the EPS will indicate if it included the final submission indicator:

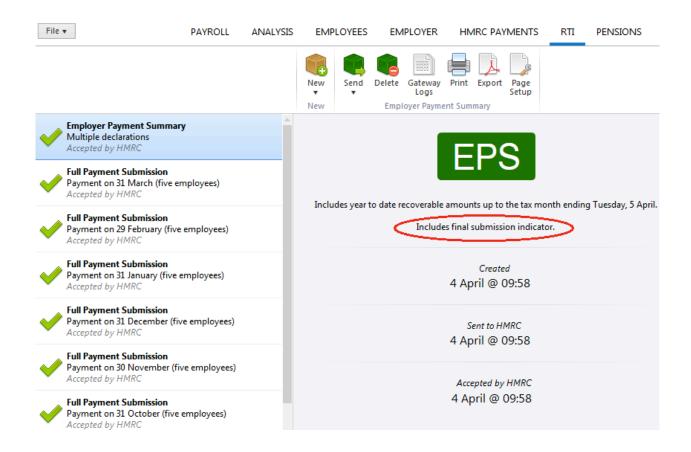

## 4. Correcting errors in payroll totals after your final FPS submission

## a) Correcting errors before 20<sup>th</sup>April 2018

If an error is discovered in any FPS for 2017/18, then an **Additional Full Payment Submission** (FPS) can be submitted to HMRC up to and including 19th April 2018.

To prepare an Additional Full Payment Submission (FPS)

- Re-open the payslips, make your amendments and finalise accordingly.
- In the RTI menu of 2017/18 BrightPay select Additional FPS from the New menu:

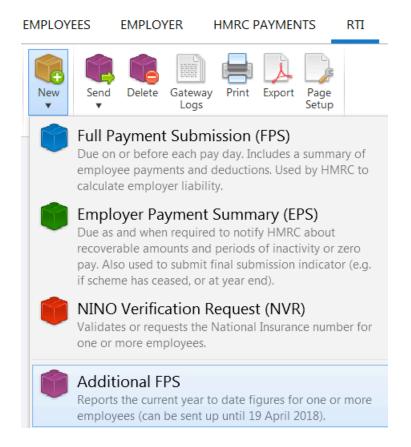

• Select the employee(s) for whom you have made adjustments and select an appropriate late reporting reason from the drop down menu:

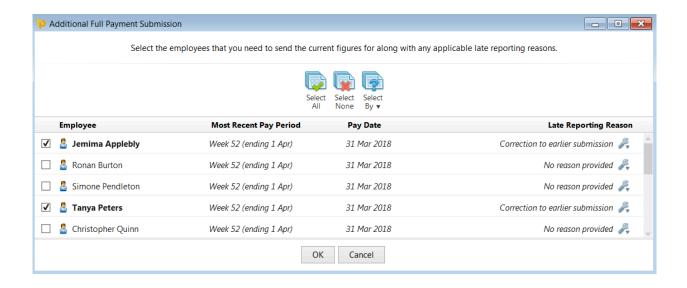

Submit the Additional FPS to HMRC:

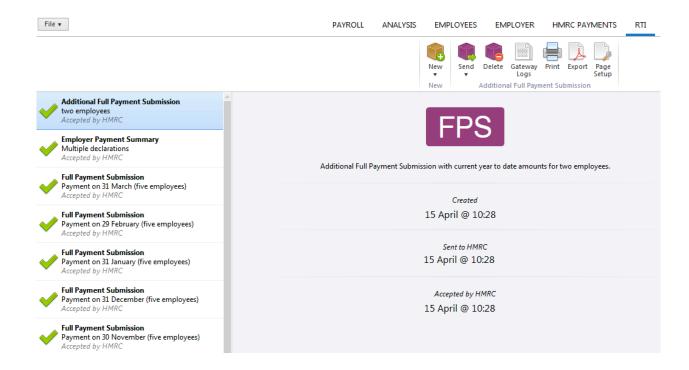

**Please note:** If a payroll correction has also led to a change in your recoverable amounts, it is important to also submit a new **Employer Payment Summary** to HMRC, in addition to the **Additional FPS**, to inform them of your amended year to date recoverable amounts total.

## b) Correcting errors after 19<sup>th</sup> April 2018

If you discover an error in any of the year to date totals submitted in your final FPS or Additional FPS for 2017/18 and it is now after 19th April 2018, then <u>only</u> an **Earlier Year Update (EYU)** can be submitted.

An EYU simply reports the adjustment made in the payroll as opposed to reporting restated year to date totals for the tax year to HMRC.

#### For example:

If you previously submitted a year to date pay figure of £10,000 for an employee on your last FPS for the year, then realise that the figure should have been £12,000, after making the correction, the EYU will submit the change to the pay figure as '+£2000'.

- Re-open the payslips, make your amendments and finalise accordingly.
- In the RTI menu of 2017/18 BrightPay, select Earlier Year Update (EYU) from the New menu:

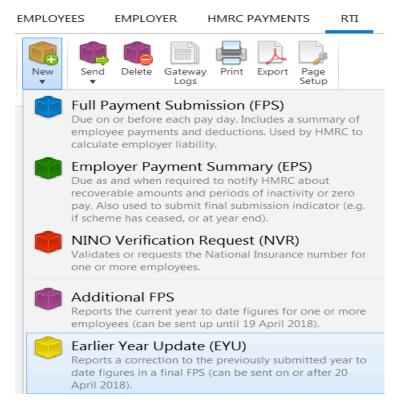

• Simply select the employee(s) for whom you have made adjustments and submit the EYU to HMRC:

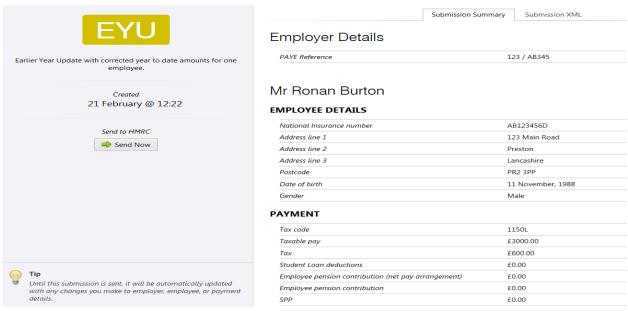

**Please note:** If a payroll correction has also led to a change in your recoverable amounts, it is important to also submit a new **Employer Payment Summary** to HMRC, in addition to the **Earlier Year Update**, to inform them of your amended year to date recoverable amounts total.

#### Multiple EYU submissions

If you need to submit more than one EYU, each submission will only reflect the amount of the amendment from the last EYU submitted.

## For example:

- If you previously submitted a year to date pay figure of £10,000 for an employee on your last FPS for the year, then realise that the figure should have been £12,000, after making the correction, the EYU will submit the change to the pay figure as '+£2000'.
- If further amendments are required to the payroll, for example the employee's pay now needs to be reduced by £500, simply re-open the payslips again, amend accordingly and re-finalise the payslips again.
- Choose to prepare another EYU from the RTI menu.
- Each EYU will only reflect the change from the last EYU to the next so this second EYU will report a figure of -£500 to HMRC.

EYUs for the tax year 2017/18 may be prepared multiple times as required, without limit, and will be accepted by HMRC for a period of 6 years.

### 5. Issue P60s to your employees

BrightPay facilitates the printing and emailing of P60s on an individual basis or in a batch.

BrightPay will generate the P60 in 3 formats, depending on your requirements:

| • | HMRC P60 | Prints to the HMRC single page laser P60 |
|---|----------|------------------------------------------|
|---|----------|------------------------------------------|

• Blank Paper HMRC approved 'Substitute' P60 which prints to plain paper

• Email P60 HMRC acceptable means of issuing the P60

The P60 option is located within the *Employees* menu.

- Select an employee who is in active employment as at 5<sup>th</sup> April from the left hand listing
- Click the **P60 tab** and simply select the P60 option you require:

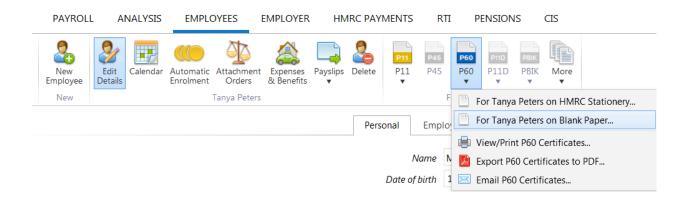

**Please note:** You need to provide a form P60 (either paper or electronic) for each employee who was in your employment on the 5<sup>th</sup> April 2018. You must do this by no later than **31st May 2018.** 

View/Print P60 Certificates, Export P60s to PDF and email P60s will give the following options:

- Show BrightPay Logo
- Ignore employees not paid in that year

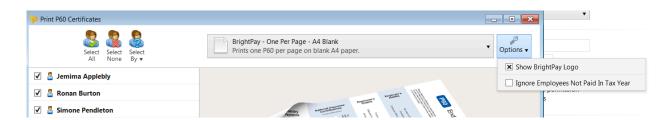

# P60 End of Year Certificate 2017/18

This is a printed copy of an eP60

Please keep this certificate in a safe place as you will need it if you have to fill in a tax return. You also need it to make a claim for tax credits or to renew your claim.

It also helps you check that your employer is using the correct National Insurance number and deducting the right rate of National Insurance contributions.

By law you are required to tell HM Revenue & Customs about any income that is not fully taxed, even if you are not sent a tax return.

| Employer's<br>Details                                                    | Tax year to 5th April Employer Name Employer PAYE reference                             | 2018<br>ABC Limited<br>123 / AB123 |                   | Employer's addi<br>100 Main Road<br>Worcester<br>WR7 1MF |                                                                                                    |
|--------------------------------------------------------------------------|-----------------------------------------------------------------------------------------|------------------------------------|-------------------|----------------------------------------------------------|----------------------------------------------------------------------------------------------------|
| Employee's<br>Details                                                    | Surname<br>Forenames or initials<br>National Insurance number<br>Works / payroll number | Rogers Sally AB 22 33 44 D         | Gender F          | Employee's add<br>199 West Stree<br>London<br>E8 6HG     |                                                                                                    |
| National Insurance<br>Contributions<br>In this employment                | NIC table Limit (LEL) (where earning equal to or exceed the L                           | gs are to and including the        | Primary up to and |                                                          | Employee's contributions due on all earnings above the PT £289.31                                                                     |
| Statutory Payments Included in the pay 'in this employment' figure below | Statutory Mate<br>Statutory Pate<br>Statutory Shared Par<br>Statutory Adop              | ernity Pay                         | 2,970.89 Stud     | ner Details<br>dent Loan deductions<br>is employment     | 02                                                                                                    |
| Income<br>stails                                                         | In previous employment(s)  In this employment                                           |                                    | Tex c             | £0.00                                                    | Certificate by Employer/<br>Paying Office:<br>This form shows your total<br>pay for Income Tax purposes<br>in this employment for the |

P60 (Substitute) (BrightPay) 2017/18 • Created with brightpoy

£3,770.89

'R' denotes refund

These figures should be used for your tax return, if you get one.

£0.00

Total for year

Final tax code

1150L

year. Any overtime, bonus, commission, Statutory Sick

Pay, Statutory Paternity Pay, Statutory Shared Parental Pay,

and Statutory Adoption Pay is

Pay, Statutory Maternity

included.